# **Accessing the Degree Audit System**

**&**

# **Creating and Running a Degree Audit**

**Accessing the Degree Audit System:** 

- **1. Go to the Staff Web page at<http://www.bluecc.edu/about-bmcc/staff-web>**
- **2. Select the link "Degree Audit Login for Faculty"**

**Main Links:** 

- Canvas
- Email Web Access
- Faculty WolfTrax Login New login process as of 9.19.16
	- To log in use the user id and password you use when logging on to your desktop.
- Degree Audit Login for Faculty (requires login)

# **You will log in using the Username provided to you by the Registrar's Office.**

## **Your login page will look like this:**

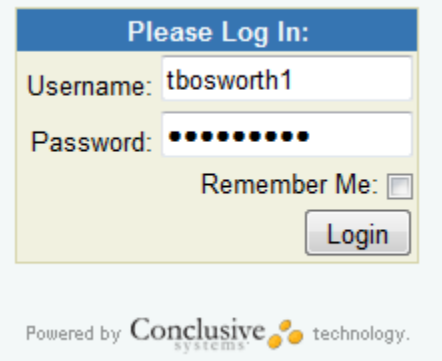

**Once you hit the "Login" button, you will come to the following page. Select the "Home" tab on the menu bar.**

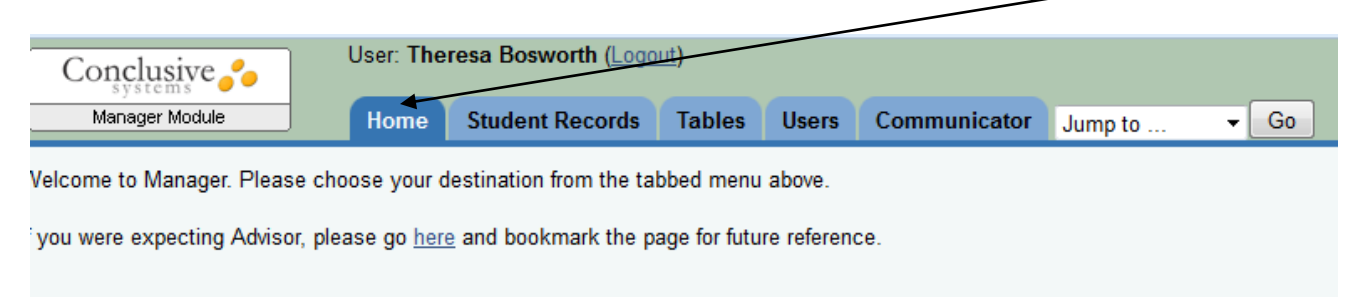

## **Creating a Degree Audit:**

**The first thing you will need to do is select the student you plan to create/run a degree audit for. To do this:**

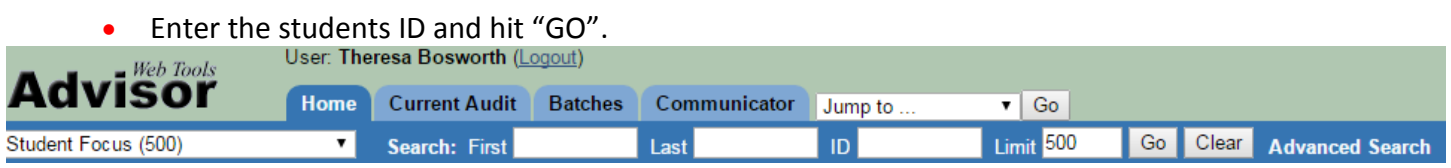

#### **To verify that you have the correct student's record check to see what name appears here**

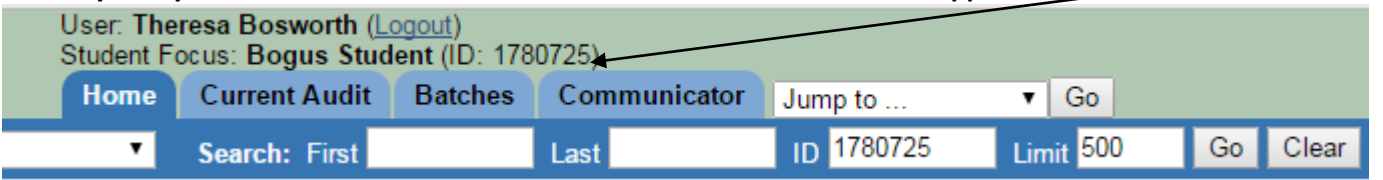

**Note** – if the student's record does not appear you will need to import their record by selecting the "Import New Student", link under the Other category.

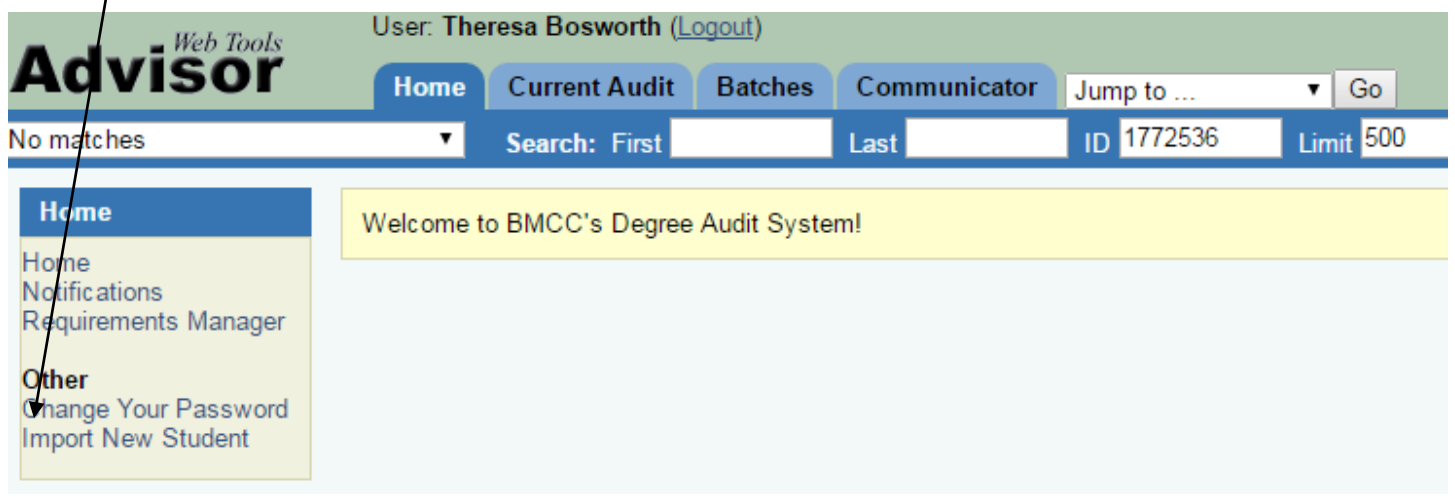

**When you select the "Import New Student" link, the following pop up will appear. Enter the students BMCC ID number and hit go.** 

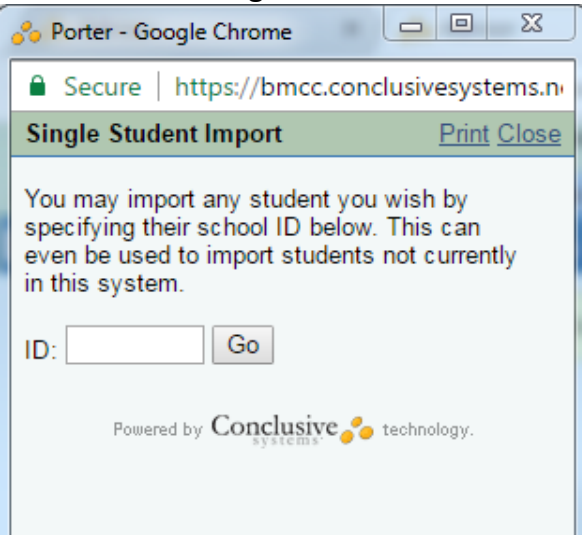

#### **Once you have the student's record open, you are ready to create an audit for your student.**

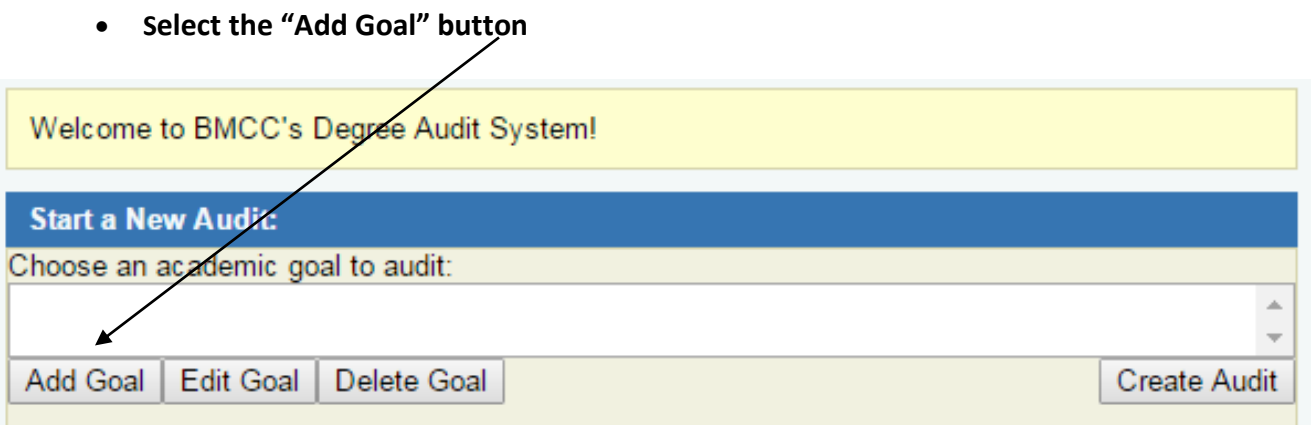

## **Select the Catalog Year for the degree they are seeking. Make sure you select the year they started taking their degree requirements at BMCC.**

Instructions: Below is a representation of your school's program requirements. To create an academic goal, simply choose which program requirements you wish to include. When the goal is complete, you will be able to save it.

Status: There is not yet enough information to save the goal.

#### Next:

Choices need to be made beneath Blue Mountain Community College.

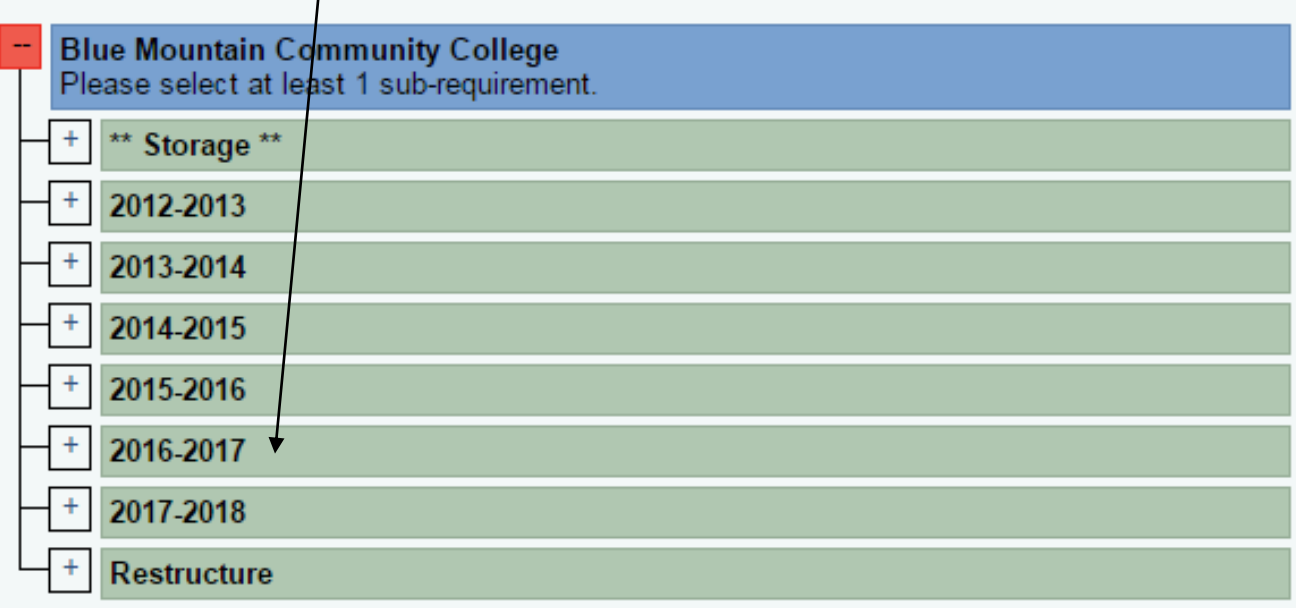

 **Select the degree they are seeking: If there is a "+" sign next to the degree you will need to also select the type of AAS or Certificate they are seeking** 

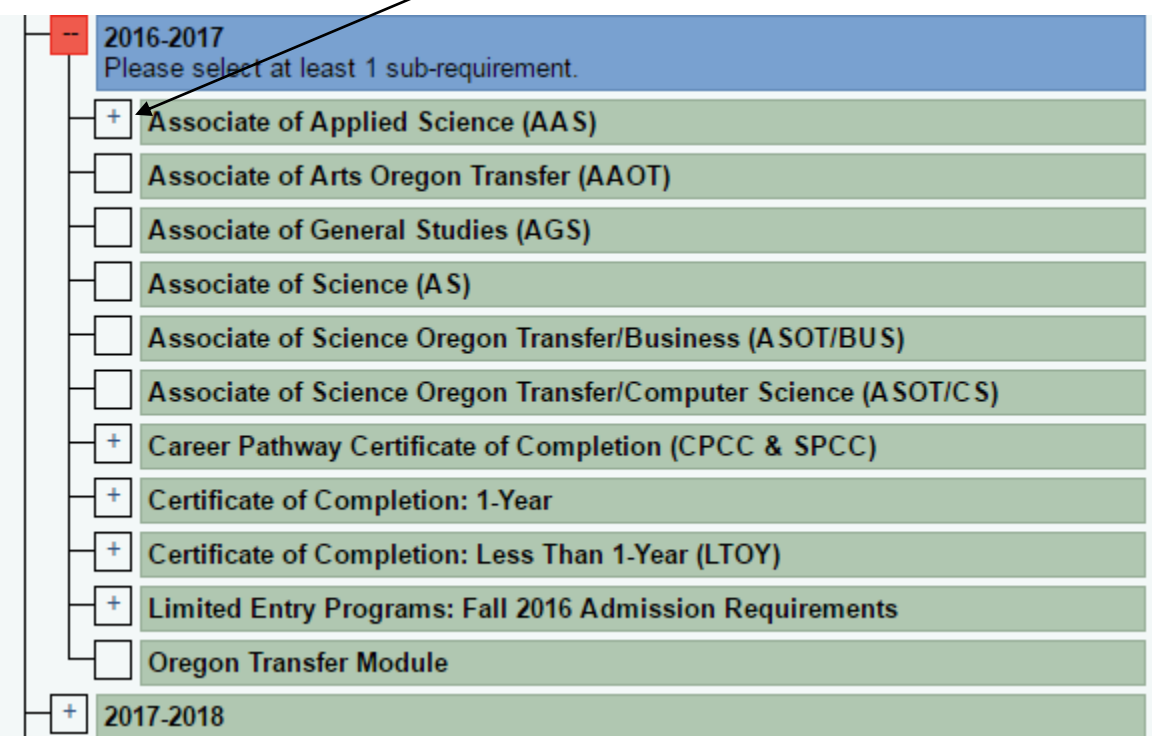

**If they are seeking an AAS or Certificate program you will need to select the degree type. The items in "BLUE" identify the catalog year and type of degree you are running the audit for.**

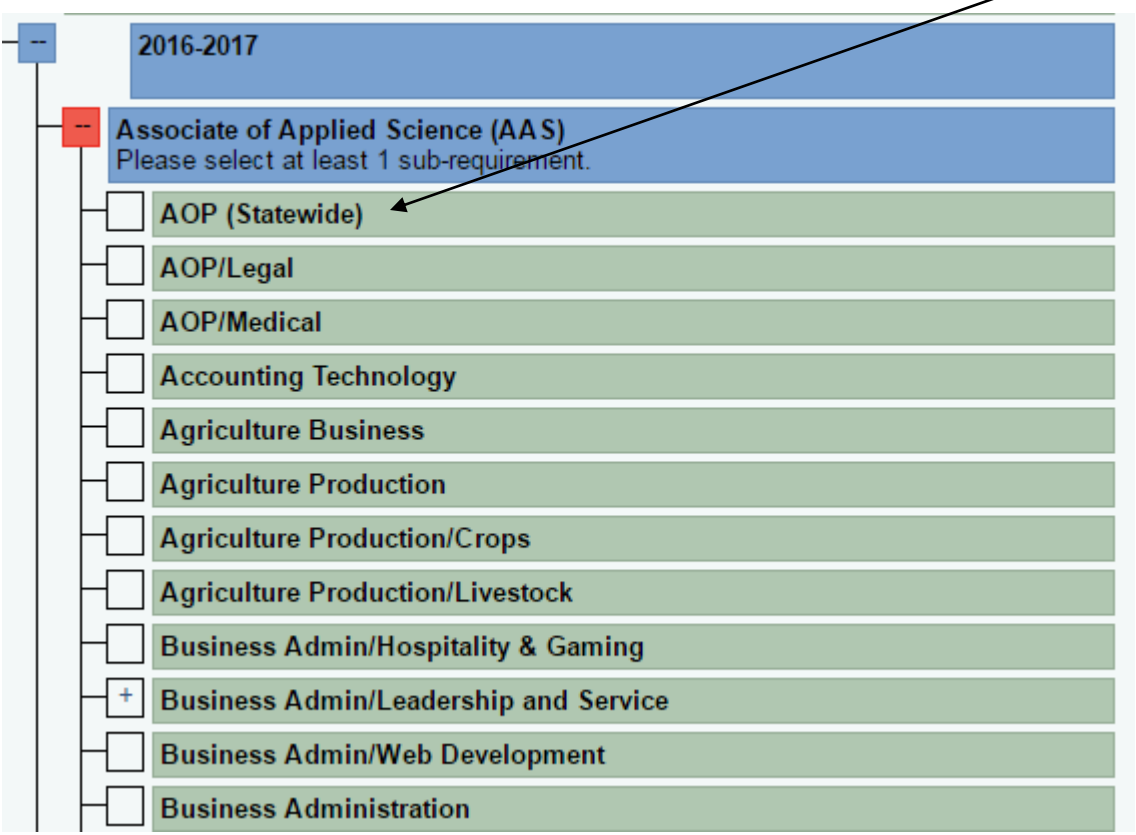

### **The Academic Year, Degree Type, and Degree selected will be highlighted in blue.**

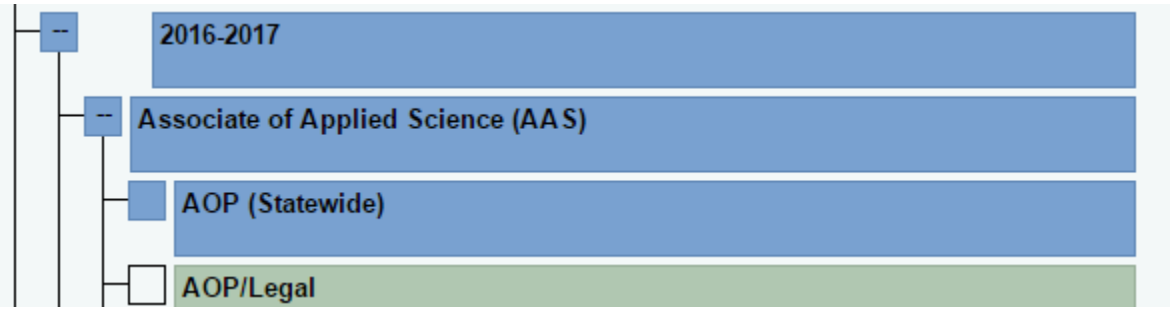

**Now you need to name and save your Academic Goal for this student by completing the Yellow section at the top of your page.**

**We suggest you use the following naming convention:**

- Name of Degree, Academic Year, your name
	- o Example: AAS AOP 2016-17 tbosworth

Add the name of your goal here, and then hit the "Save Academic Goal" button, Once you have done this you will land back on the "Home" page.

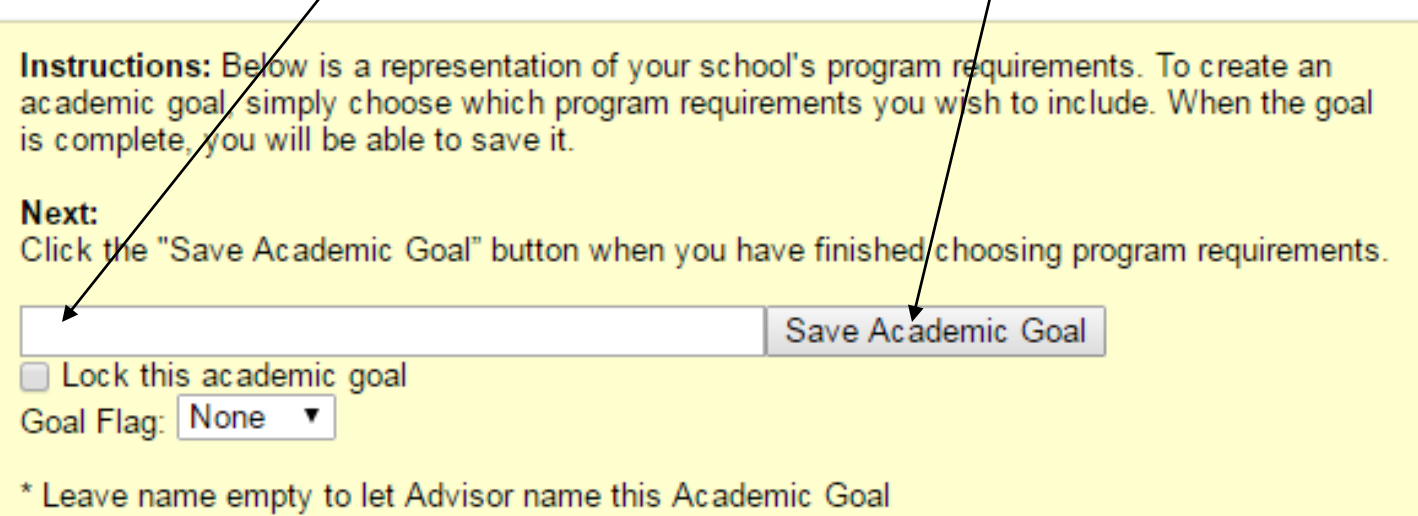

#### **You are now ready to run the audit!**

## **Running A Degree Audit**

# **To run the degree audit for this goal, select it and it the "Create Audit" button.**

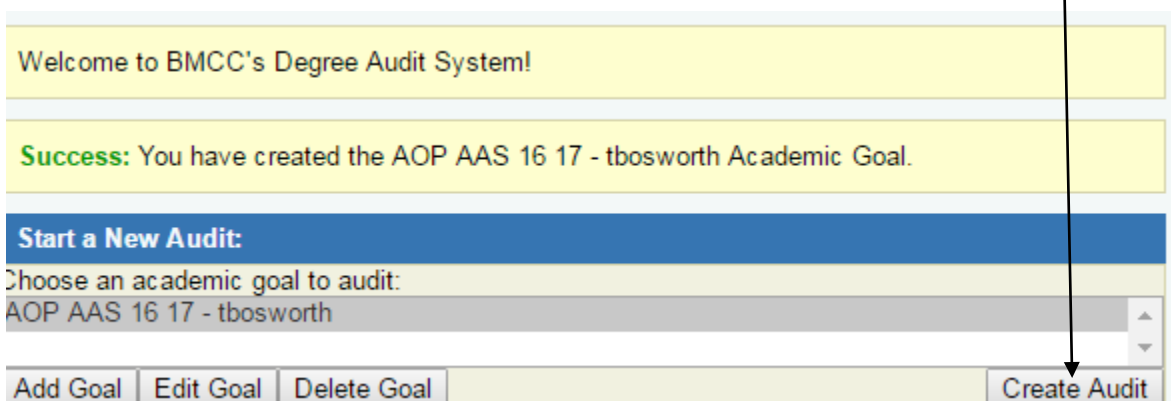

## **Once you run the audit double check it to make sure that the catalog year and degree type is correct for the student.**

 $\mathbf{I}$ 

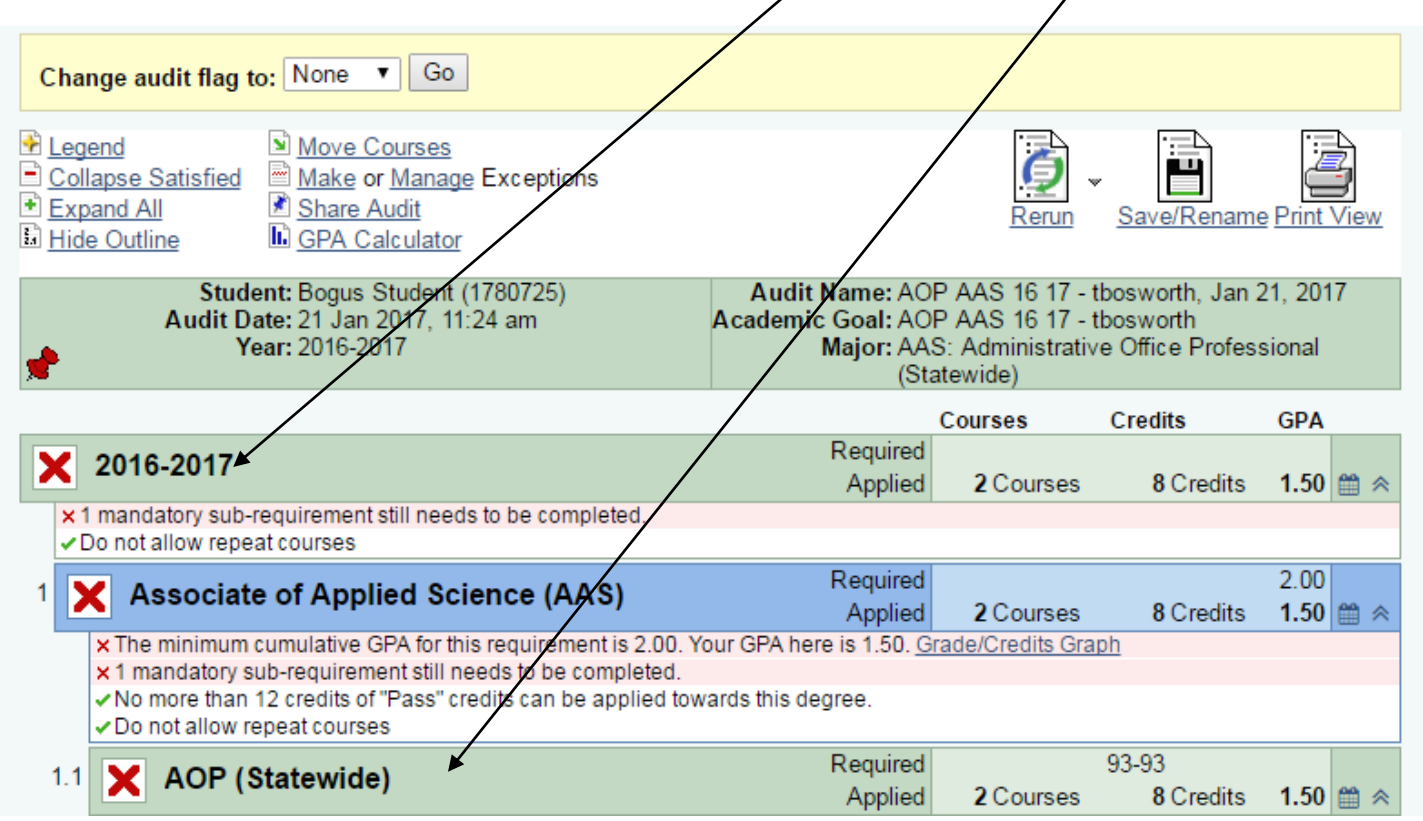

## **Reviewing the Degree Audit**

Using the sample below you will find the following:

- This is a 2016-17 AAS AOP (Statewide)
- This degree requires 93 credits
	- that indicates that one or more requirements have not been met. This indicator will be in each area that  $\boldsymbol{\vec{a}}$  requirement has not been met.

 $\blacksquare$  indicates that a requirement has been met

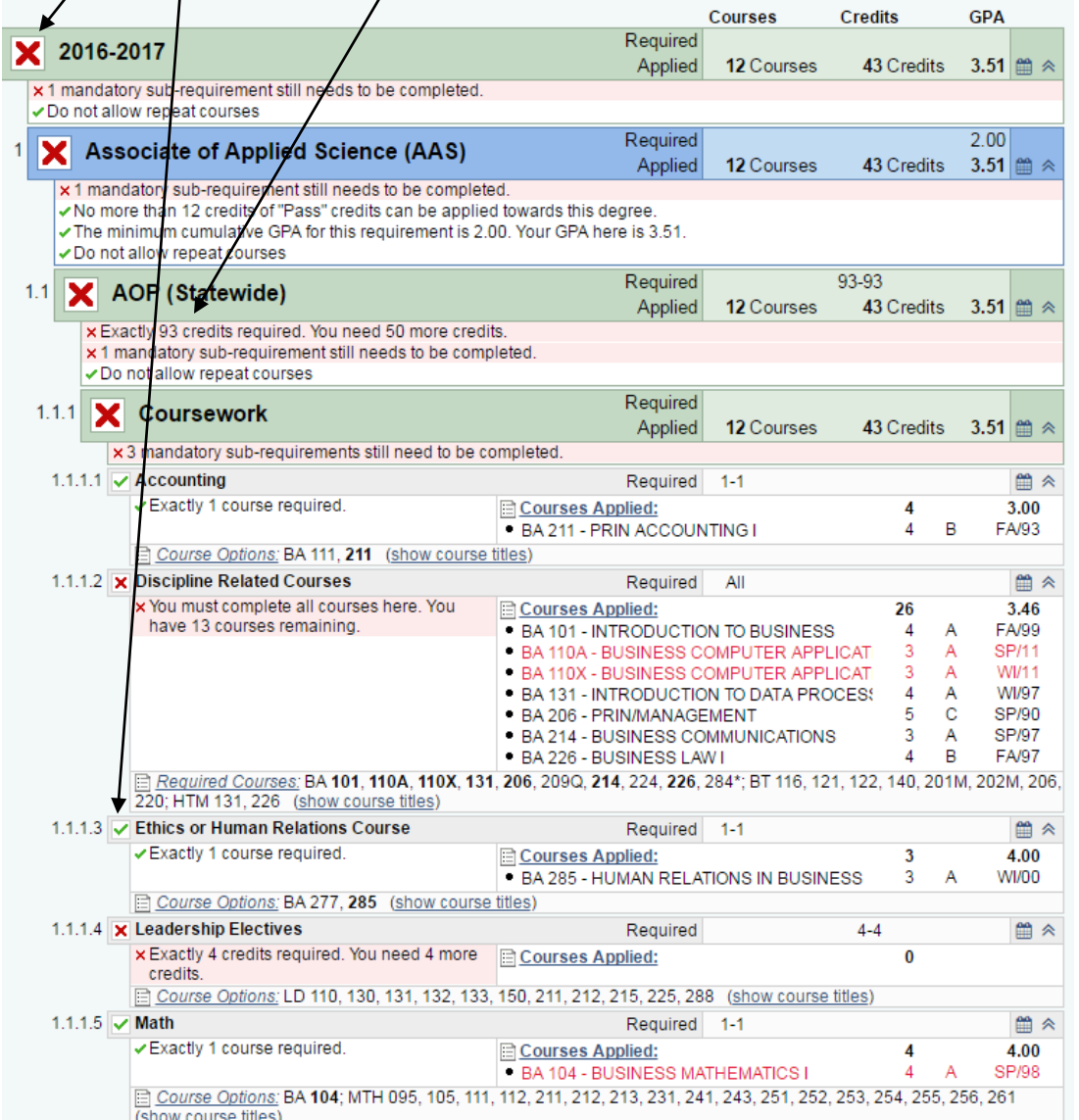

 $\Theta$  You can hover over a course to see the full course title

 $\Diamond$  If you want to print a readable version of the degree audit select the "Print View" option

Have questions or need help?

• There is a Video Tutorial of how to create a Goal. To access the video, select the said on the top far right of the Home page within the Degree Audit tool.

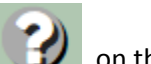

- 
- Contact our Credentialing and Completion Specialist, Linnet Preston, by phone at 541-278-5789.
- **Email us at studentrecords@bluecc.edu**